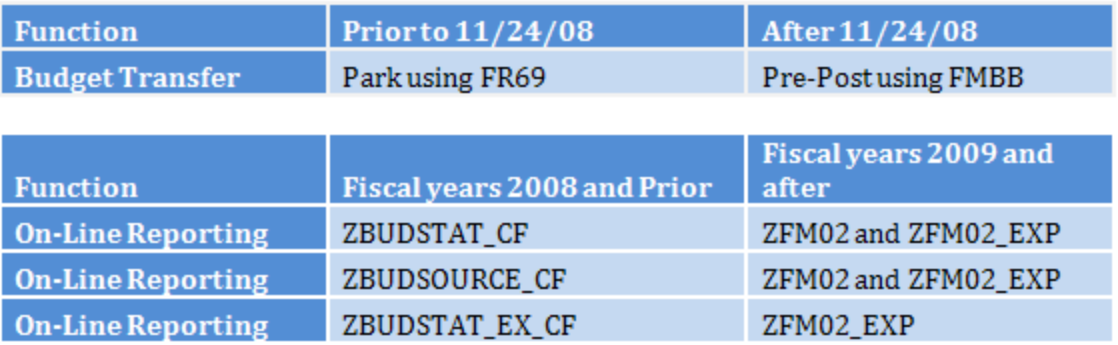

## How to Download Budget Folders

- 1. Logon to SAP
- 2. Go to favorites at the very top of screen
- 3. Choose "Upload from PC"
- 4. In new window, click on dropdown

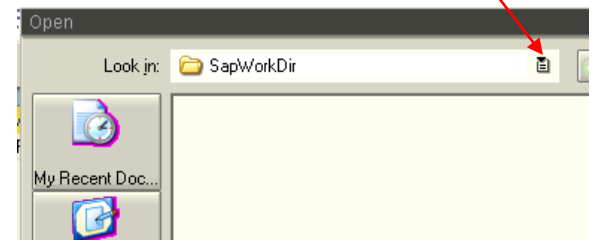

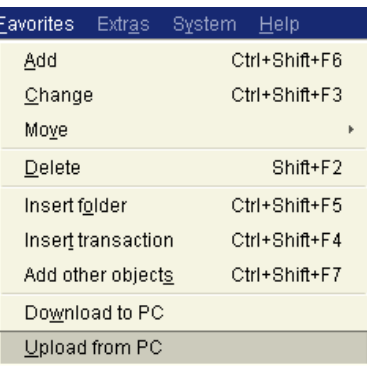

- 5. Choose the S drive
- 6. Choose "BU Documents"
- 7. Open the "SAP" Folder in second column
- 8. Double click on BCS
- 9. If it asks you to insert or append, choose "insert"
- 10. BCS folder should now be in SAP.
- 11. Repeat process by clicking on favorites at very top of screen
- 12. Choose "Upload from PC"
- 13. You are now in the SAP folder, double click "Former Budgeting Folder FY 2008 and Prior"
- 14. You will receive a window asking Insert or Append. Choose Insert.
- 15. You should now have both folders in SAP along with any folders you had in former budgeting.
- 16. You may right click on any previous Budget folders and choose "delete favorite". This will clean up your menu.